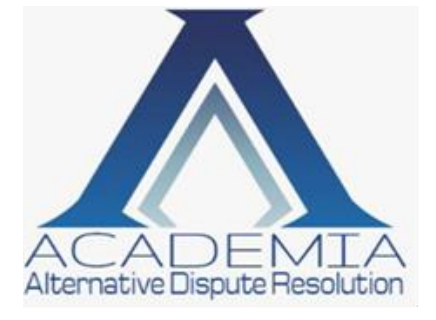

*Iscritto al Registro degli Organismi di Mediazione al n. 1056*

# **MODULO " RICHIESTA DELLA MODALITA' TELEMATICA"**

Facendo seguito l'istanza di mediazione prot. n. Theoric depositata in data  $\Box$ , il sottoscritto  $\Box$ 

#### **CHIEDE**

di avviare la procedura di mediazione in modalità telematica e nel contempo

# **DICHIARA**

di essere in possesso dei seguenti requisiti:

- postazione collegata ad internet con webcam, microfono e casse/cuffie audio, con un browser attivo
- casella di posta elettronica certificata (PEC)
- kit e certificato di firma digitale

# **AVVERTE**

che il verbale, inoltrato dalla segreteria a mezzo posta certificata, dovrà essere sottoscritto immediatamente e rinviato per la sottoscrizione da parte del mediatore designato, contestualmente alla conclusione dell'incontro.

Il mancato invio del verbale nei termini di cui sopra, potrà comportare l'inefficacia della partecipazione all'incontro di mediazione.

In seguito all'inoltro della suddetta richiesta all'ODM, sarà inviato all'indirizzo email qui indicato \_\_\_\_\_\_\_\_\_\_\_\_\_\_\_\_\_\_\_\_\_\_\_\_\_\_\_\_, il link di riferimento per accedere alla procedura telematica sulla Piattaforma Collabora.

Il costo previsto per il collegamento è di € 40,00 + iva.

E' opportuno indicare un recapito telefonico \_\_\_\_\_\_\_\_\_\_\_\_\_\_\_\_\_\_\_\_\_\_\_\_\_\_\_\_\_\_\_ al fine di concordare con la segreteria un incontro di prova, da effettuarsi in tempo utile rispetto all'incontro stabilito. In caso contrario la richiesta di collegamento in telematica non sarà presa in considerazione.

Firma

\_\_\_\_\_\_\_\_\_\_\_\_\_\_\_\_\_\_\_

*ACADEMIA – Tel 06.538996 Fax 06.90280862 – [segreteria@academiaadr.eu](mailto:segreteria@academiaadr.eu) [www.academiaadr.eu](http://www.academiaadr.eu/)*

# **INDICAZIONI PROCEDURA**

La parte che ha richiesto l' avvio della procedura in modalità telematica riceverà, all' indirizzo di posta ordinaria indicato, una email contenente il link di collegamento. Sarà quindi necessario:

- cliccare su "Partecipa";
- inserire nel "*nome visualizzato*" il nominativo del partecipante e nell' *indirizzo email* quello a cui è stato inviato il link;
- scaricare webex e qualora compaia, cliccare su "*Esegui applicazione temporanea*";
- attendere che appaia la schermata principale del collegamento una volta che la percentuale sia arrivata al 100%;
- attivare la webcam (solitamente viene visualizzato il popup "*E' stata rilevata una webcam attivarla"*)
- attivare l' audio cliccando sulla prima icona di sinistra *"Connetti ad audio"* e precisamente su *"Chiama tramite computer".*

Una volta che il mediatore ha redatto il verbale, questo sarà inviato in primis a mezzo pec alla parte collegata in telematica che si attiverà in tempo reale alla sottoscrizione con firma digitale e alla restituzione dello stesso a mezzo pec all'indirizzo [academiaadr@pec.it .](mailto:academiaadr@pec.it) Successivamente il verbale dovrà essere sottoscritto dall' altra parte ed in ultimo dal mediatore.

E' estremamente necessario che il collegamento resti attivo fino a conclusione della procedura in modo da avere certezza che il verbale sia stato sottoscritto da tutte le parti.

#### **N.B.**

Il verbale deve essere sottoscritto in digitale dall' avvocato che assiste la parte e nel caso in cui partecipi un delegato, quest' ultimo dovrà sottoscrivere il verbale con la propria firma digitale.

Nel rispetto delle norme vigenti a tutela della riservatezza, si informa che l'incontro di mediazione in telematica è registrato. ACADEMIA ne dispone l'archiviazione.